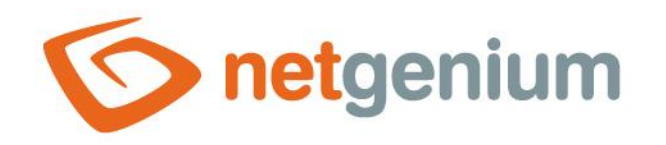

# **Kanban** Ovládací prvek na nahlížecí stránce

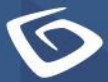

netgenium.com

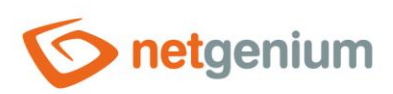

## Ovládací prvek / Kanban

# Obsah

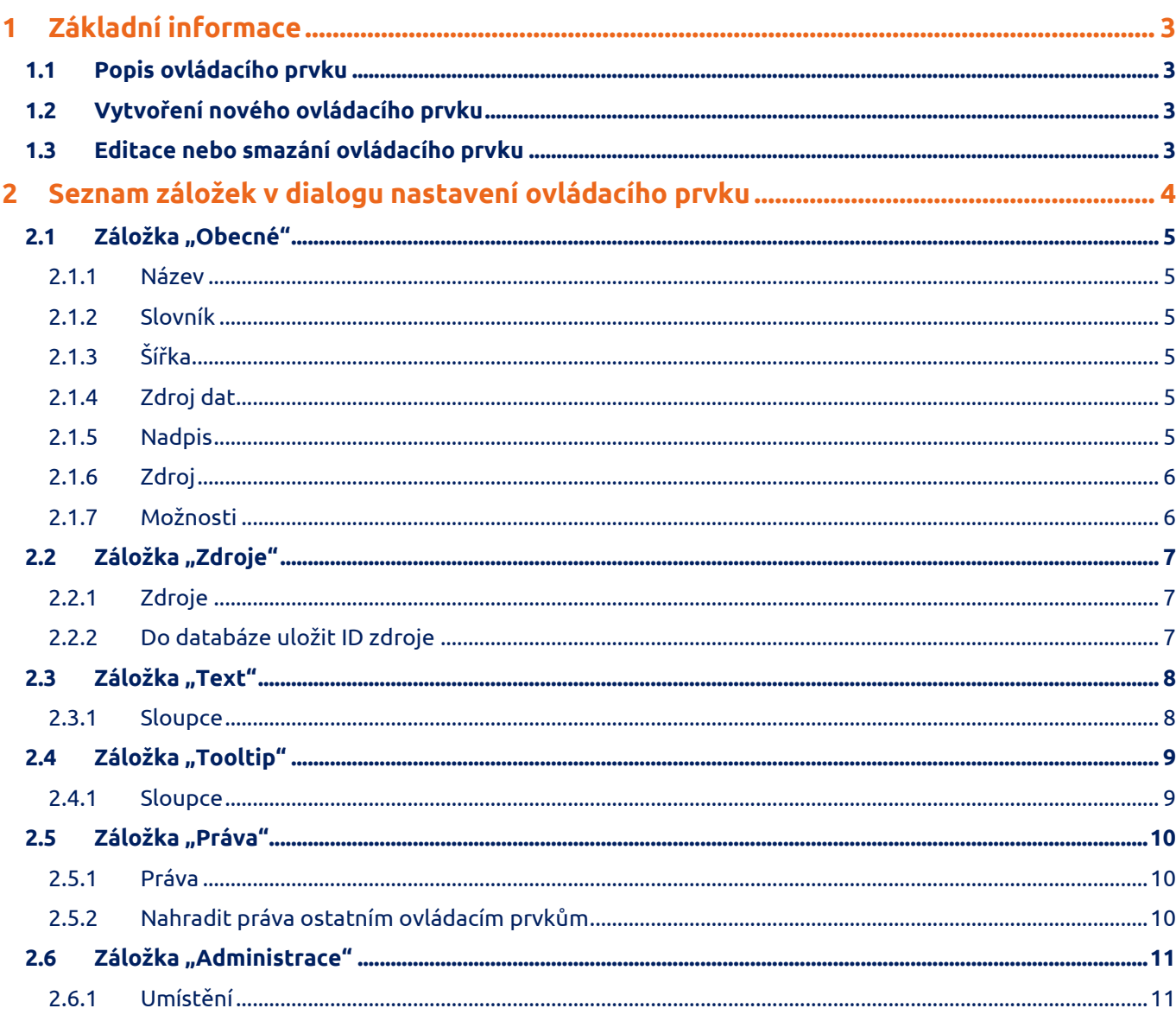

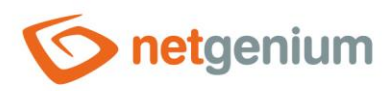

# <span id="page-2-0"></span>1 Základní informace

#### <span id="page-2-1"></span>1.1 Popis ovládacího prvku

Kanban je nástěnka o více sloupcích (zdrojích), která zobrazuje události vizualizované ve formě karet.

# <span id="page-2-2"></span>1.2 Vytvoření nového ovládacího prvku

Nový kanban je možné vytvořit následujícím způsobem z nahlížecí stránky pomocí toolbaru s ovládacími prvky:

- Nejdříve se kliknutím myši na nahlížecí stránce určí pozice, na kterou má být nový kanban umístěn. Tím dojde ke zvýraznění vybrané pozice šedou horizontální linií. Následně stačí v toolbaru nahlížecí stránky kliknout na položku "Kanban", v nově otevřeném dialogu vyplnit atributy nového ovládacího prvku, a následně uložit. Tím dojde k vložení nového kanbanu na předem vybrané místo nahlížecí stránky.
- Nedojde-li před vložením nového kanbanu k určení požadované pozice, bude nový kanban vložen na konec nahlížecí stránky.

### <span id="page-2-3"></span>1.3 Editace nebo smazání ovládacího prvku

- U každého existujícího ovládacího prvku se po jeho levé straně v nahlížecí stránce zobrazuje ikona tužky, která slouží pro změnu nastavení ovládacího prvku nebo jeho smazání.
- Jednotlivé ovládací prvky mohou být na nahlížecí stránce vertikálně přesouvány metodou Drag&Drop. Přesunutí spočívá v chycení ovládacího prvku nejlépe za jeho název, a následném tažení až na požadované místo na nahlížecí stránce.
- Z bezpečnostních důvodů je důležité mít povolenou funkci přesouvání ovládacích prvků pomocí zaškrtávacího pole "Drag&Drop" umístěného nad toolbarem s ovládacími prvky. Při každém přihlášení do aplikace je toto pole nezaškrtnuté.

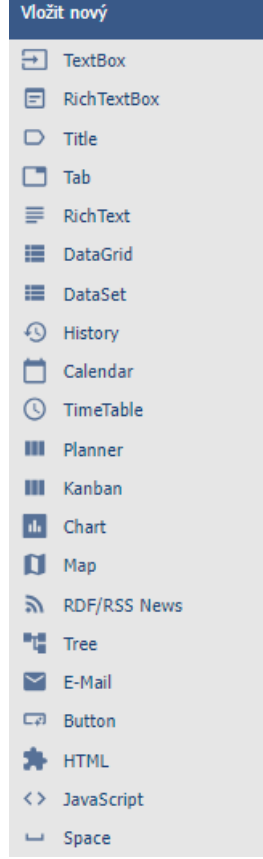

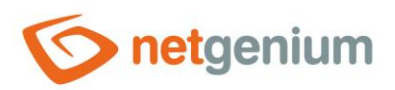

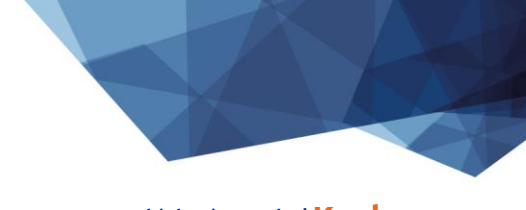

Ovládací prvek / **Kanban**

# <span id="page-3-0"></span>2 Seznam záložek v dialogu nastavení ovládacího prvku

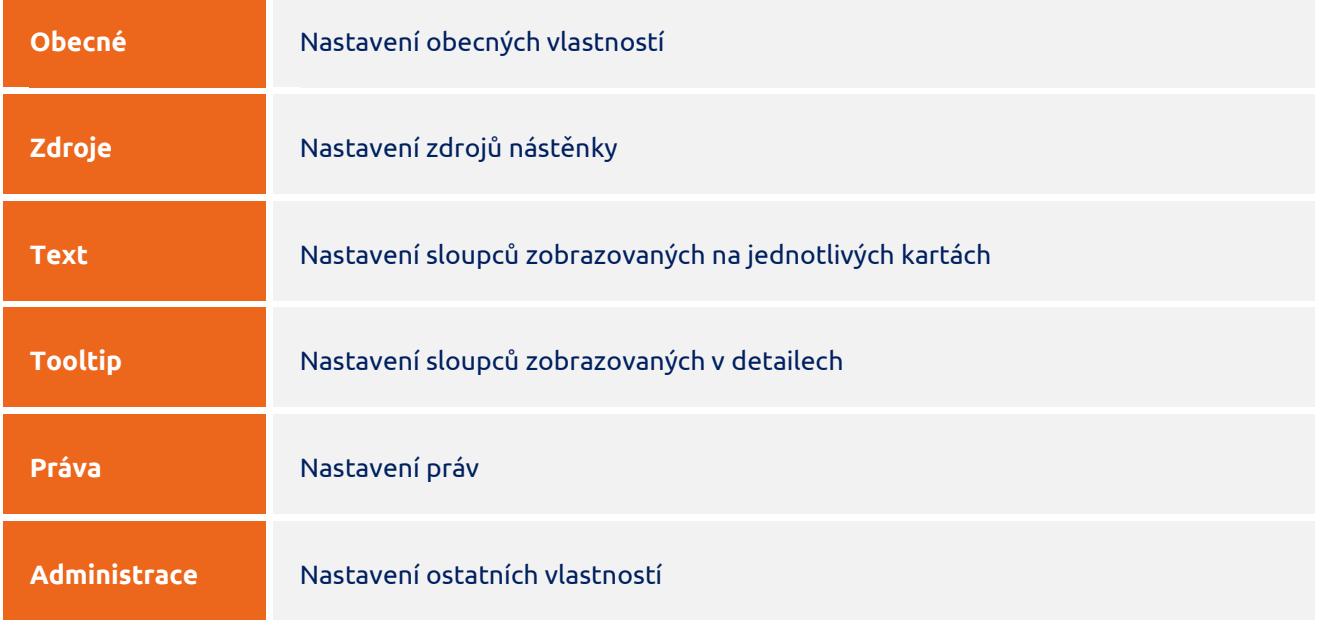

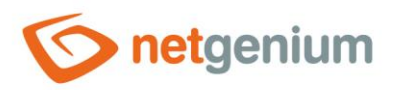

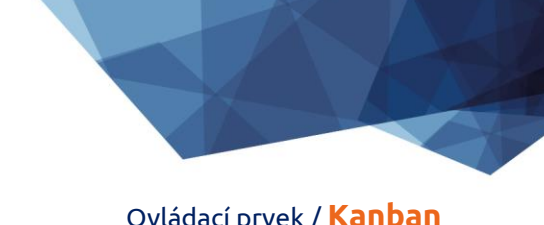

## <span id="page-4-0"></span>2.1 Záložka "Obecné"

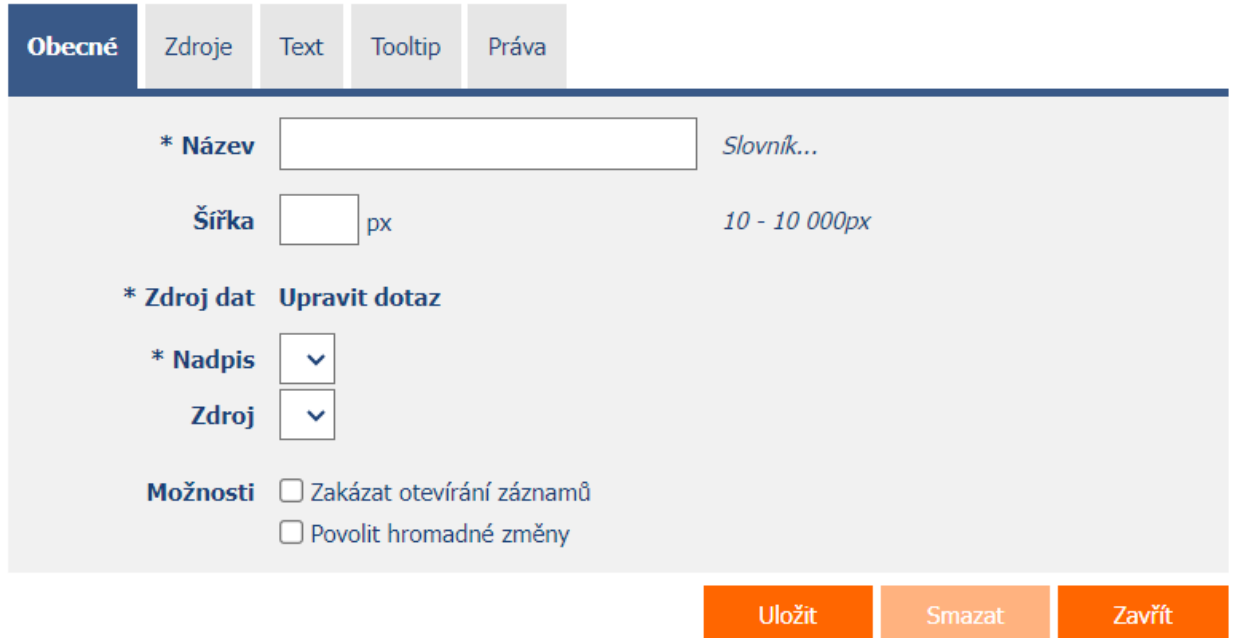

#### <span id="page-4-1"></span>2.1.1 Název

• Název ovládacího prvku.

#### <span id="page-4-2"></span>2.1.2 Slovník

- Slovník zobrazuje seznam názvů ostatních ovládacích prvků, formulářů, nahlížecích stránek, kategorií, aplikací a aplikačních skupin, použitých napříč celou aplikací.
- Vyhledávání ve slovníku slouží k navržení správného názvu ovládacího prvku a k udržení konzistence názvosloví v celé aplikaci tak, aby se ovládací prvky se stejným významem umístěné na různých místech v aplikaci nazývaly stejným způsobem.

#### <span id="page-4-3"></span>2.1.3 Šířka

- Šířka ovládacího prvku uvedená v pixelech.
- Při nevyplnění tohoto zadávacího pole bude šířka nástěnky nastavena na maximální šířku obrazovky.

#### <span id="page-4-4"></span>2.1.4 Zdroj dat

- Zdroj dat definuje zdrojové databázové záznamy zobrazované na nástěnce.
- Nastavení zdroje dat se provádí v grafickém návrháři databázových dotazů. Detailní popis návrháře databázových dotazů je uveden v samostatné příručce "Návrhář databázových dotazů".

#### <span id="page-4-5"></span>2.1.5 Nadpis

• Výběr sloupce, který určuje nadpis události na nástěnce.

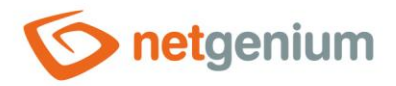

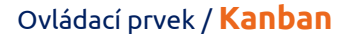

#### <span id="page-5-0"></span>2.1.6 Zdroj

- Výběr sloupce, který určuje zdroj události na nástěnce.
- Zdroje se zobrazují jako jednotlivé sloupce nástěnky.

#### <span id="page-5-1"></span>2.1.7 Možnosti

- **Zakázat otevírání záznamů**
	- $\circ$  Zaškrtnutí tohoto pole určuje, zda má být všem uživatelům zakázána možnost vstupu do editačního formuláře za účelem otevření zobrazovaného databázového záznamu kliknutím na nadpis karty na nástěnce.
- **Povolit hromadné změny**
	- $\circ$  Zaškrtnutí tohoto pole určuje, zda má být na nástěnce namísto samotné hodnoty ovládacího prvku zobrazeno textové pole nebo rozbalovací seznam s vybranou hodnotou, s možností změny hodnoty bez nutnosti otevření a editace záznamu v editačním formuláři.
		- Tato funkce je aplikována pouze u ovládacích prvků, které mají zaškrtnuté pole "Povolit hromadné změny" na záložce "Obecné".
		- Hromadné změny je možné provádět pouze přihlášeným uživatelem, anonymnímu uživateli se zobrazuje textové pole nebo rozbalovací seznam s hodnotou pouze ke čtení.

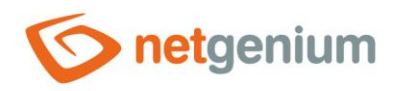

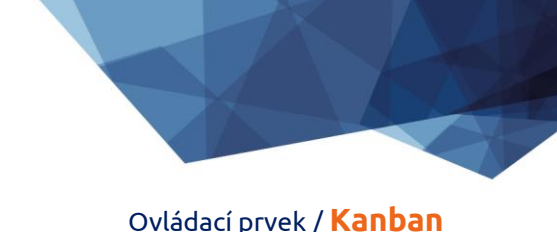

# <span id="page-6-0"></span>2.2 Záložka "Zdroje"

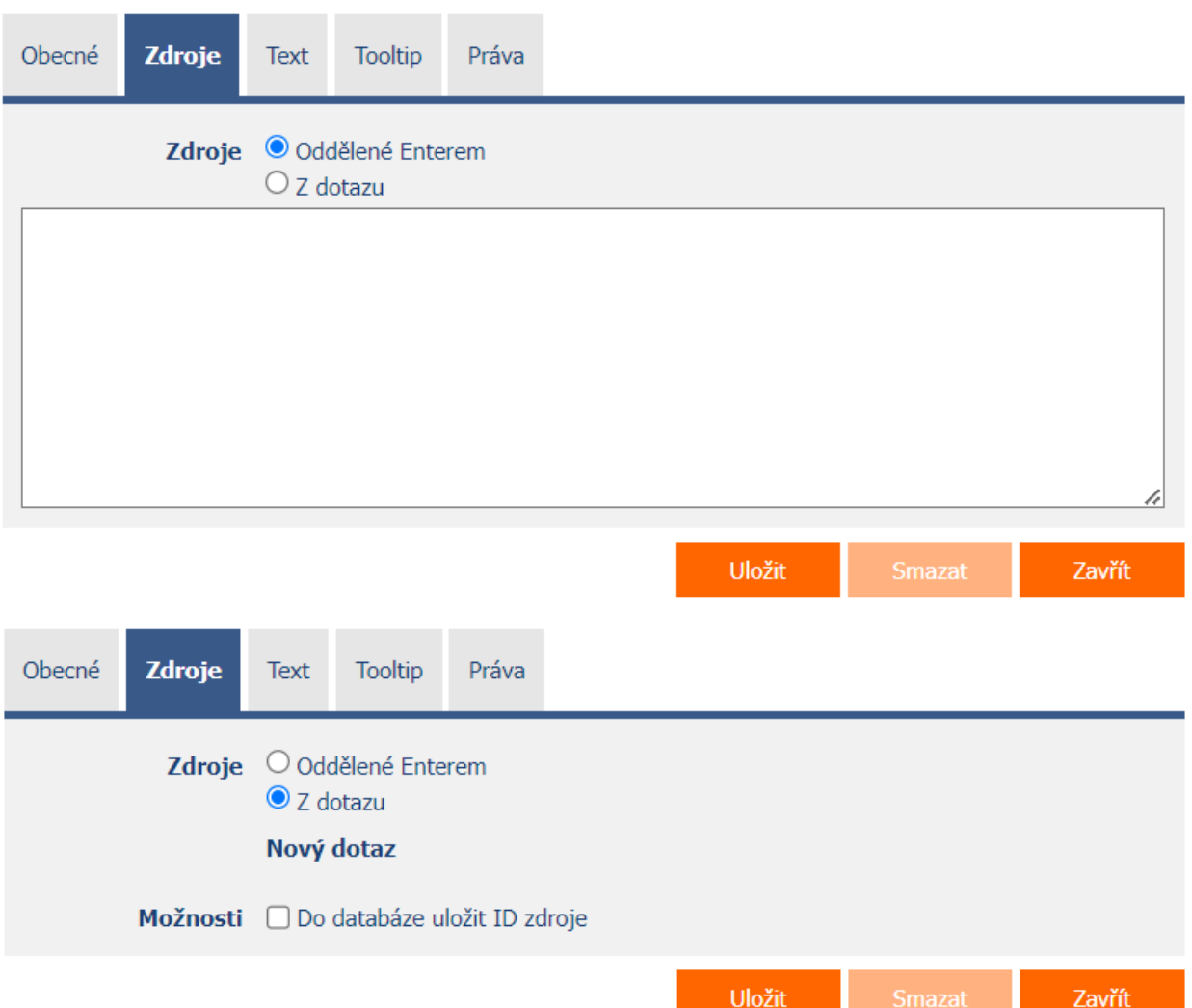

#### <span id="page-6-1"></span>2.2.1 Zdroje

- Definice zdrojů, které se zobrazují jako jednotlivé sloupce nástěnky.
- Radio button zdroje obsahuje následující dva typy definice zdroje:
	- o **Oddělené Enterem**  seznam hodnot zdrojů je nastaven ručně, do textového pole pomocí hodnot oddělených enterem
	- o **Z dotazu** seznam zdrojů definuje databázový dotaz, který je vyhodnocen při otevření nebo aktualizaci nahlížecí stránky

#### <span id="page-6-2"></span>2.2.2 Do databáze uložit ID zdroje

• Zaškrtnutí tohoto pole určuje, zda mají databázové záznamy událostí v hodnotě zdroje uloženou hodnotu cizího klíče, který se odkazuje na primární klíč zdroje.

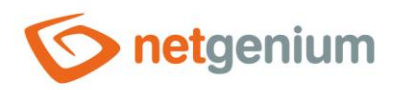

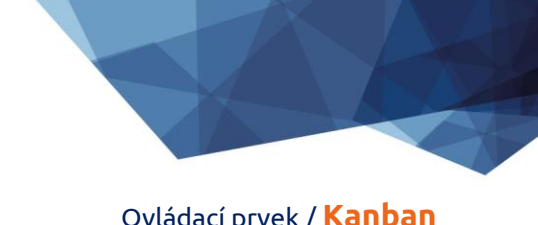

# <span id="page-7-0"></span>2.3 Záložka "Text"

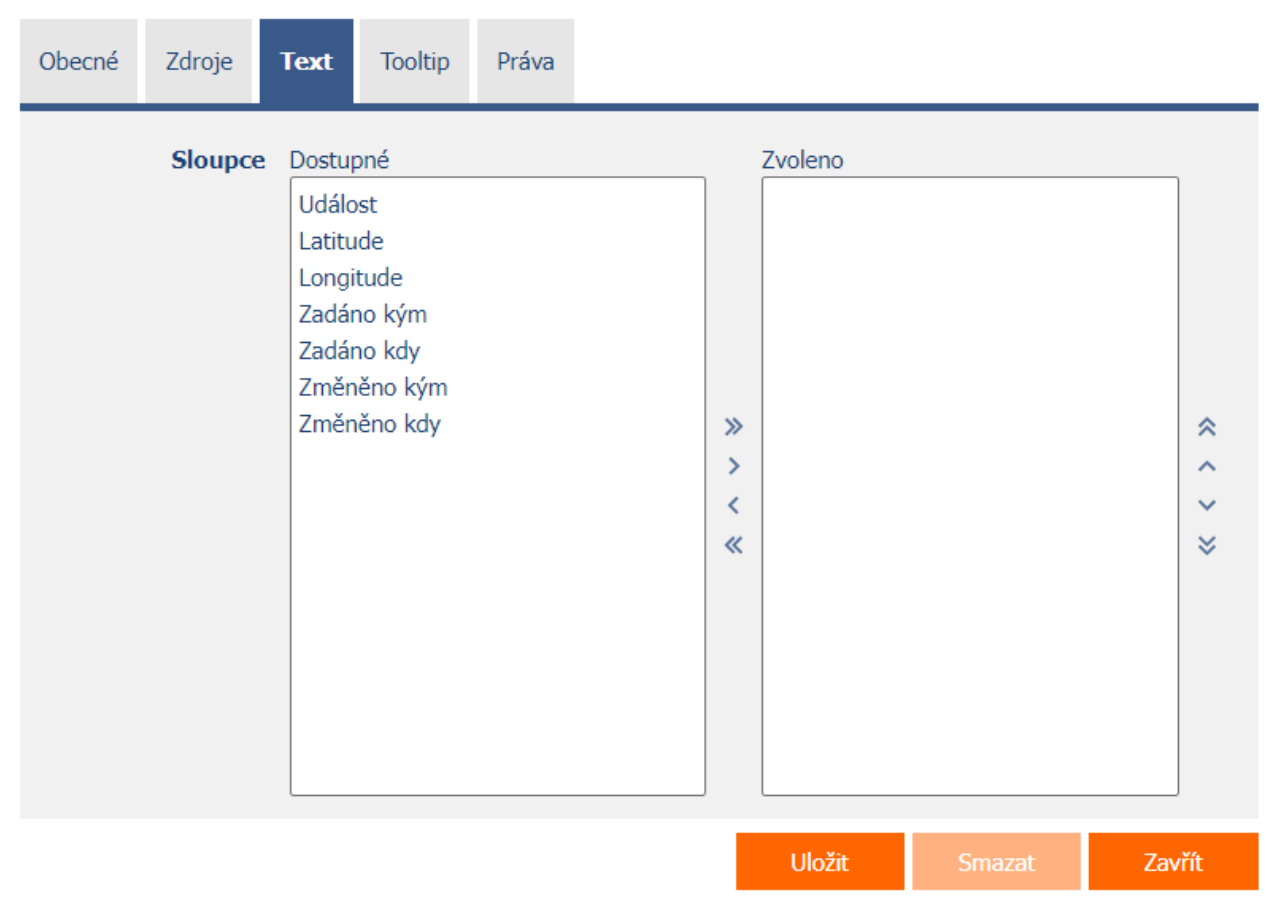

#### <span id="page-7-1"></span>2.3.1 Sloupce

• Definice sloupců zobrazovaných v textovém poli události na kartě nástěnky.

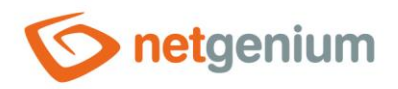

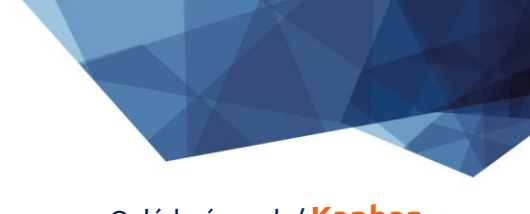

#### Ovládací prvek / **Kanban**

# <span id="page-8-0"></span>2.4 Záložka "Tooltip"

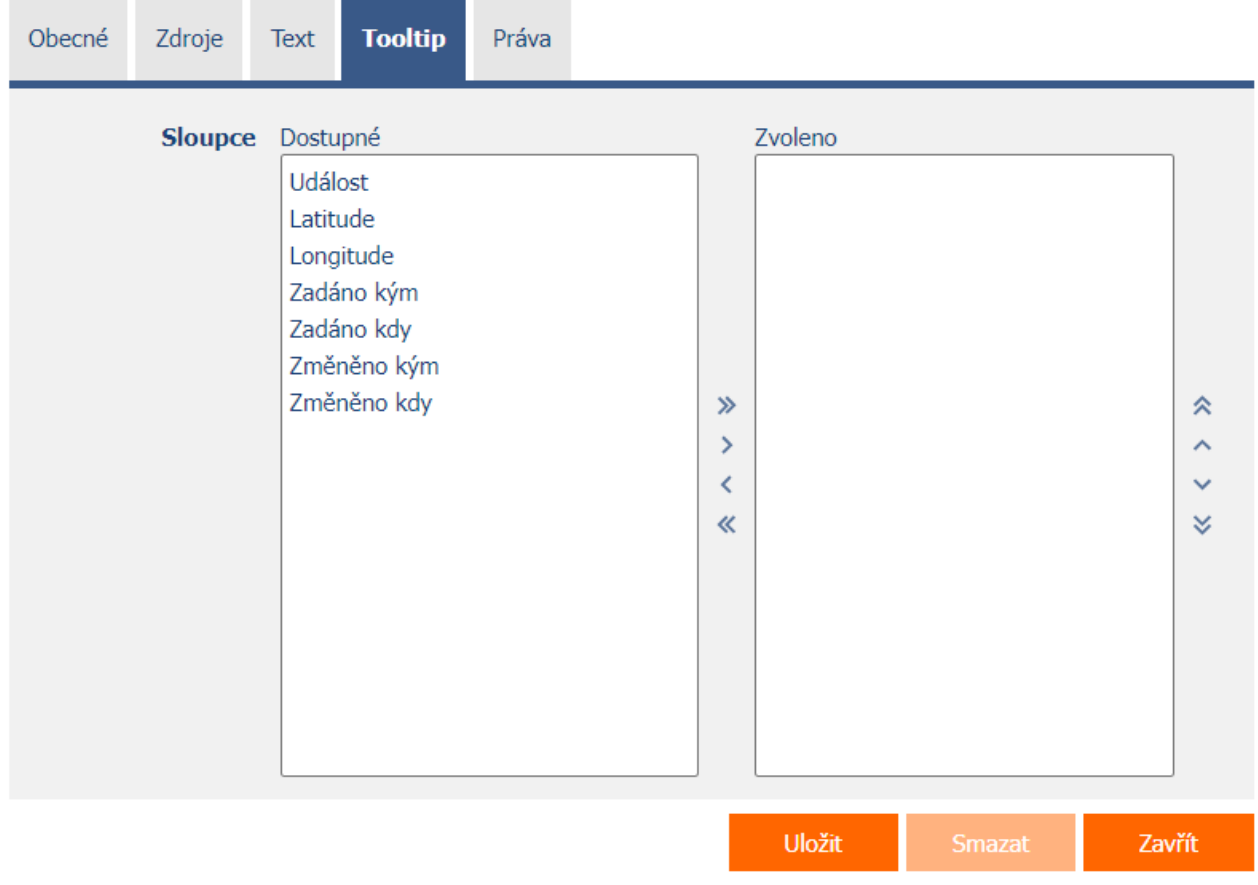

#### <span id="page-8-1"></span>2.4.1 Sloupce

• Definice sloupců detailů zobrazovaných při najetí myší nad událost nástěnky.

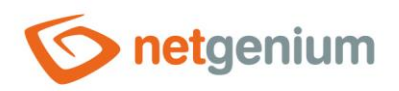

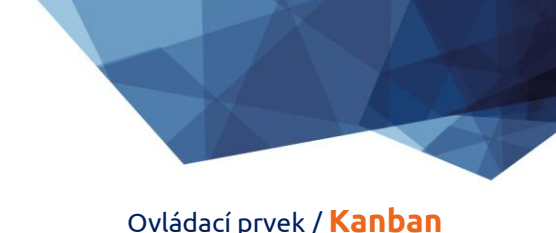

# <span id="page-9-0"></span>2.5 Záložka "Práva"

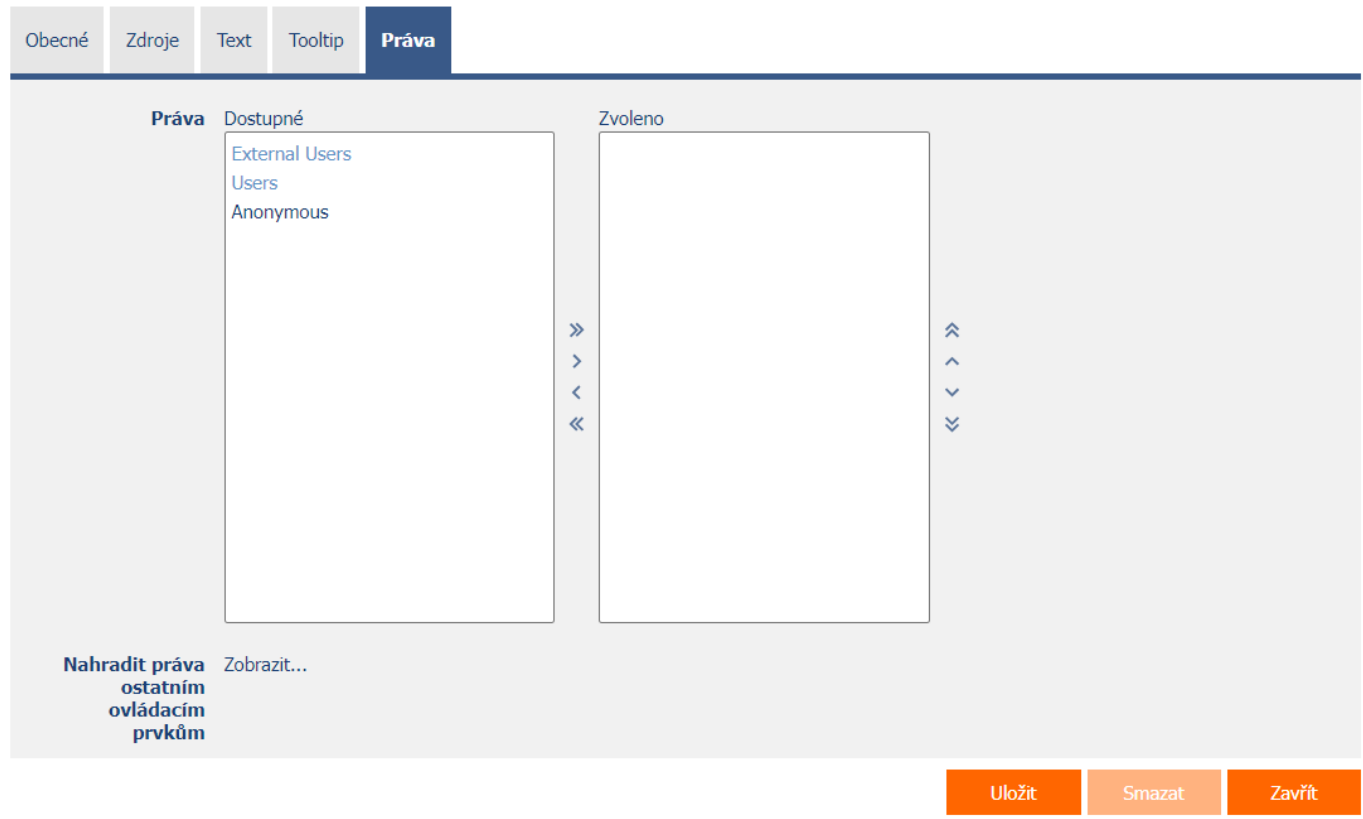

#### <span id="page-9-1"></span>2.5.1 Práva

• Práva definují seznam uživatelských skupin a uživatelů, kteří mají oprávnění na zobrazení ovládacího prvku na nahlížecí stránce.

#### <span id="page-9-2"></span>2.5.2 Nahradit práva ostatním ovládacím prvkům

- Funkce "Nahradit práva ostatním ovládacím prvkům" slouží pro sjednocení práv v rámci celé nahlížecí stránky u ovládacích prvků, které spolu z pohledu práv souvisí.
- Díky odkazu "Zobrazit..." je možné zobrazit seznam všech ovládacích prvků na nahlížecí stránce včetně nastavení práv těchto ovládacích prvků. U každého ovládacího prvku je zobrazeno zaškrtávací tlačítko, kterým je možné ovládací prvek vybrat. Při uložení ovládacího prvku se následně nastaví stejná práva i těmto vybraným ovládacím prvkům.
- Alternativou pro sjednocení práv v rámci celé nahlížecí stránky je zobrazení reportu dostupného ze záložky "Práva podřízených objektů" v nastavení nahlížecí stránky.

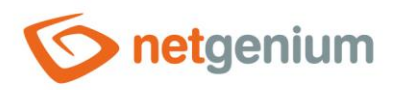

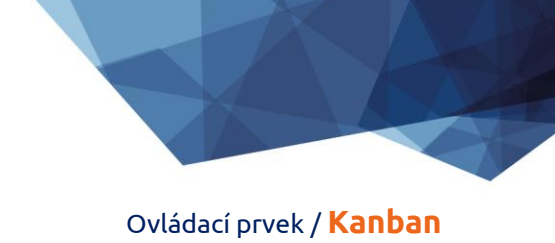

# <span id="page-10-0"></span>2.6 Záložka "Administrace"

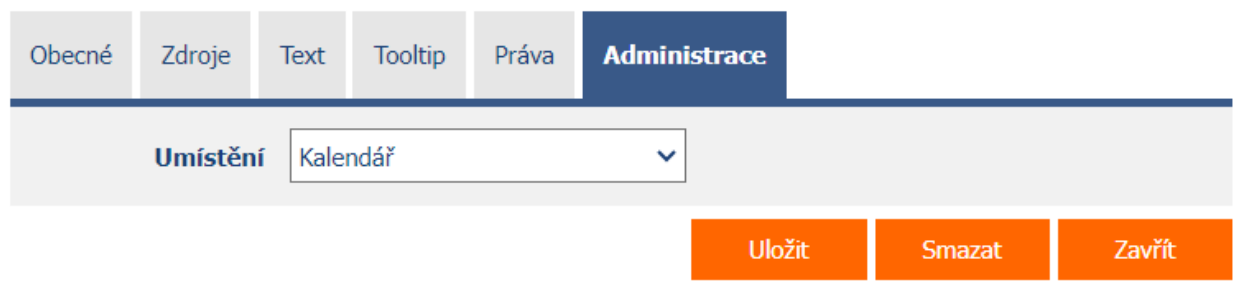

• Záložka "Administrace" se zobrazuje pouze u existujících ovládacích prvků.

#### <span id="page-10-1"></span>2.6.1 Umístění

- Výběr nahlížecí stránky, na které je ovládací prvek umístěn.
- Rozbalovací seznam obsahuje všechny nahlížecí stránky umístěné ve stejné aplikaci.